# **PERFILES LONGITUDINALES DE RÍOS CON DATOS SRTM**

#### Esteban Marcelo Brandán

Universidad Nacional de Salta – Consejo de Investigación – Proyecto Nº 1676 Av. Bolivia 5150, 4400, Salta, Argentina. Te 0387-4901034 ebrandan@unsa.edu.ar

Palabras claves: Geomorfología, SRTM, perfil fluvial, informática.

#### **RESUMEN**

En el presente trabajo se indica un procedimiento para la confección del perfil longitudinal del lecho de un río, basado en datos de modelos digitales de elevación (MDE) obtenidos por el Shuttle Radar Topography Misión (SRTM) (U.S.G.S, 2004) y procesados mediante programas comerciales, otros disponibles en la red y algunos desarrollados en el marco de los proyectos "Informática Geológica" del Consejo de Investigaciones de la UNSa. La metodología que se describe permite obtener en corto tiempo un perfil longitudinal que no difiere prácticamente de uno levantado por métodos de relevamiento topográfico de campo.

#### **ABSTRACT**

*Longitudinal profiles of rivers with SRTM data*. The aim of this paper is to show a procedure to draw the longitudinal profile of the river channel, based on digital elevation models data (DEM), obtained by the Shuttle Radar Topography Mission (SRTM) (U.S.G.S, 2004) and processed by means of other commercial programs available in the net and developed within the search project "Geologic Computer Science" Consejo de Investigación, Universidad Nacional de Salta, Argentina. The method described allows to obtain in a short time a longitudinal profile that doesn't really differ from one obtained by field topographical report methods.

### **INTRODUCCIÓN**

### **MATERIALES Y MÉTODOS**

Los datos del MDE se bajan desde el Google Earth (Google, 2007) conectándose con el King`s College London University of London. Para ello se debe bajar antes el archivo **srtm3.kmz** de la dirección: www.ambiotek.com/topoview/srtm3.kmz y abrirlo desde el Google Earth. Los MDE se muestran en el mapa global del Google divididos en cuadros de 5º de longitud y latitud, codificados con dos pares de números; por ejemplo, el cuadro comprendido entre los 20º y 25º de latitud sur y 70º y 65º de longitud oeste se denomina srtm\_23\_17. Se baja este MDE marcando el triángulo verde que conecta con la página web del King`s Collage of London. El usuario debe elegir el formato a bajar, por ejemplo Geotiff, y presionar en *here* cuando aparece el siguiente cartel:

## *UK SERVERS FTP: Download the DATA tile in zipped GEOTIFF format (from London server) here*

A continuación se despliega la ventana: **Descargar información del archivo**; indicar la dirección de descarga y presionar el botón <**Comenzar la descarga>.** El MDE es un archivo comprimido: **srtm\_23\_17.zip** (contiene el **Z\_23\_17.tif** y un archivo informativo: Readme.txt).

El archivo .tif se procesa con el soft de libre uso, tipo SIG (Sistema de Información Geográfica), Microdem (Petmar, 2006). Para seleccionar el área rectangular que contiene el río cuyo perfil se quiere realizar, se emplea la opción **Subset&zoom**. Marcar la esquina NO y sin soltar la presión sobre el botón izquierdo del mouse dirigirse al extremo SE. La zona seleccionada se despliega en la pantalla y se debe grabar como **z.dem (**opciones **File, Save DEM, Current Subset, MD DEM)**. Cerrar esta ventana y abrir el archivo **z.dem**, ahora Ud. podrá grabarlo como **z.xyz** (opciones **File, Save DEM – ASCII XYZ).** Por defecto se graba un archivo ASCII del MDE con los puntos en coordenadas UTM y cota, en metros:

## 841951.4,7247322.7,1480 841953.7,7247415.1,1481 ……….

En el ejemplo se ven dos líneas del archivo z.xyz. El primer número (841951.4) es el valor del eje Este (el meridiano -69º tiene el valor de 500.000 m, en la zona UTM 19S). El segundo número (7247322.7) corresponde al valor del eje Norte (el Ecuador es el falso norte y tiene el valor de 10.000.000 m). El tercer valor es la cota del punto (1480 m) referida al elipsoide WGS84.

Con el programa CoCor II (Barberis, 2007), se puede transformar este archivo UTM en uno con coordenadas Gauss-Krüger Sistema Posgar 94. Para ello, previamente, el **z.xyz** se debe editar en una hoja de cálculo para agregar una columna con el número de la zona UTM a la que corresponde (**19**, en el ejemplo), recuerde que estos archivos pueden tener cientos de miles de líneas de datos. Grabar luego como CSV (valores separados por comas), por ejemplo: **z-utm.csv**. Si se visualiza este archivo se debe ver:

841951.4,7247322.7,19,1480 841953.7,7247415.1,19,1481 ……….

El software CoCor II fue creado en uno de los Proyectos de Informática Geológica desarrollados en la UNSa y trabaja específicamente para convertir coordenadas en uso en la República Argentina (se lo puede solicitar gratuitamente a ebrandan@unsa.edu.ar). Previo a abrir este soft es conveniente renombrar la extensión CSV como txt (por ejemplo, z-utm.txt).

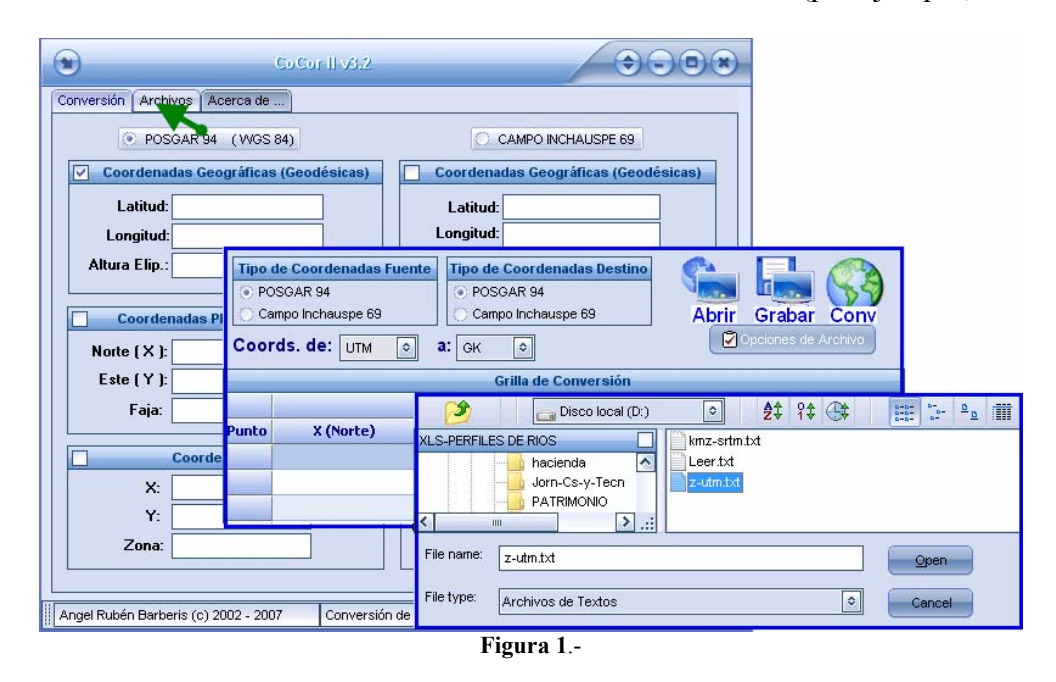

Abrir el CoCor II y emplear la opción Archivos (figura 1), configurar para transformar Coords. de UTM a GK, en Tipo de Coordenadas Fuente y Destino marcar POSGAR 94. Seleccionar ahora el ícono **Abrir** e indicar el camino a la carpeta donde se encuentra el archivo z-utm.txt. Marcar el archivo y abrir. Se despliega la ventana de **Opciones de Lectura** 

(figura 2) donde se puede indicar la línea de inicio de datos (en caso de no haber rótulos es la 1); marcar la pestaña <Siguiente>. La nueva ventana mostrará las columnas de datos. El usuario debe indicar abajo cual es el número de la columna que contiene los valores del eje X (Norte), Y (Este), Altura y Zona (en el ejemplo sería: 2-1-4-3). Cuando se presione <**aceptar**> los datos se desplegarán en la Grilla de Conversión (figura 3). El ícono **Conv** (convertir) habilita los cálculos de los datos GK que se mostrarán a la derecha en la Grilla de Conversión.

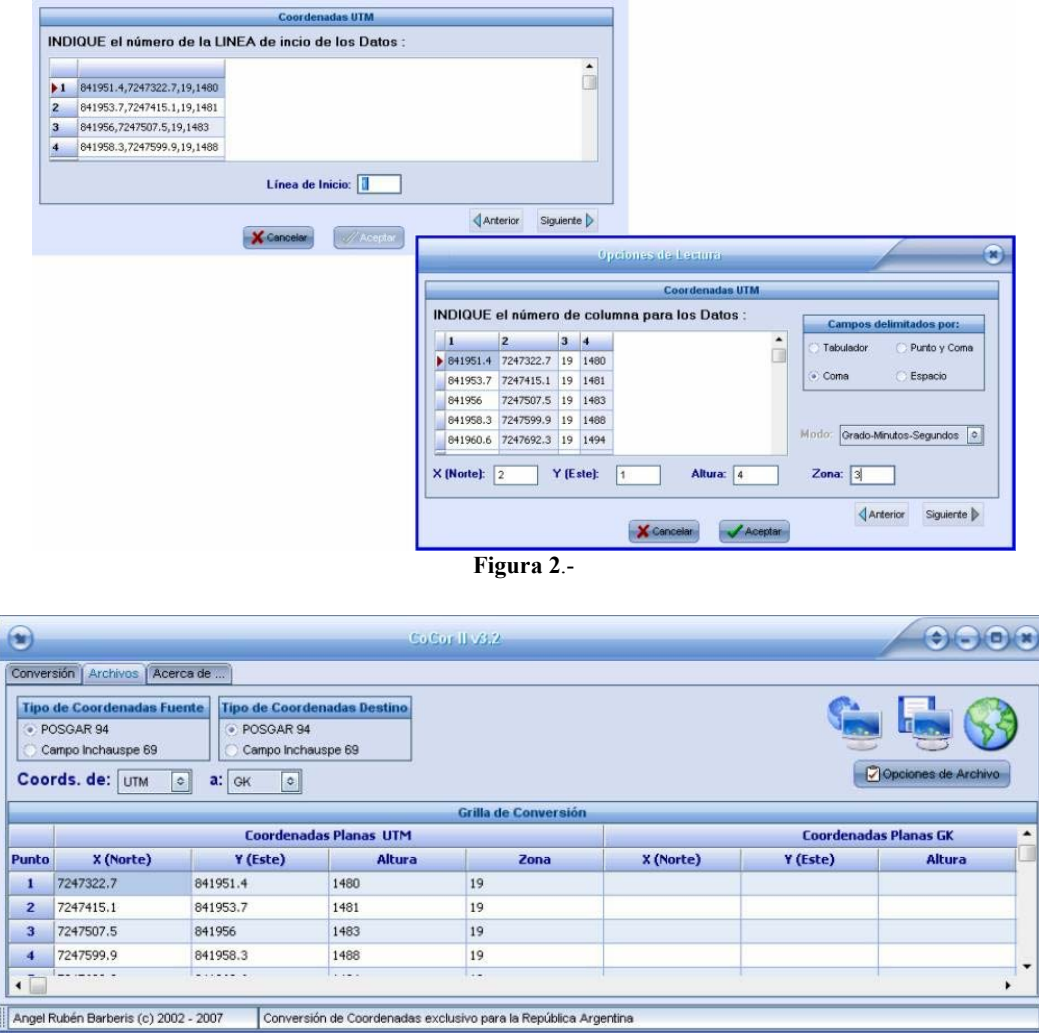

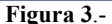

Finalmente, con el ícono **Grabar** (fig. 1) se podrá almacenar el archivo transformado en dos formatos: 1) ASCII, separado por comas: z-gk.dat y 2) DXF (para CAD). El z-gk.dat tendrá los valores X,Y,Z espaciados en alrededor de 90 m (3" de arco, distancia que entre meridianos va acortándose hacia el sur):

7252380.4212,3538744.0754,1480.0,3 7252472.7547,3538744.3393,1481.0,3 ……………….

El primer número (7252380.4212) es el valor del eje Norte (el Polo Sur tiene el valor de 0 m). El segundo número (3538744.0754) corresponde al valor del eje Este (el meridiano -66º tiene el valor de 3.500.000 m, en la Faja GK 3). El tercer valor es la cota del punto (1480 m) igual que en las UTM. El cuarto valor es el número de la faja GK.

Para procesar este último archivo se puede emplear el soft **Surfer 8** (Golden, 2002). Las opciones **Grid** – **Data** permitirán transformar el archivo z-gk.dat en un archivo de grilla regularmente espaciada. Para ello, seleccionar el archivo z-gk.dat y abrirlo. Se desplegará una ventana (figura 4) en donde se debe indicar la ubicación de las columnas de datos (Data Columns, el eje X del Surfer es el Este y el Y el Norte), el método de interpolación (Gridding Method) y el espaciado (Spacing) de grilla seleccionado (±45 m); por defecto se grabará (Output Grid File) como z-Gk.grd.

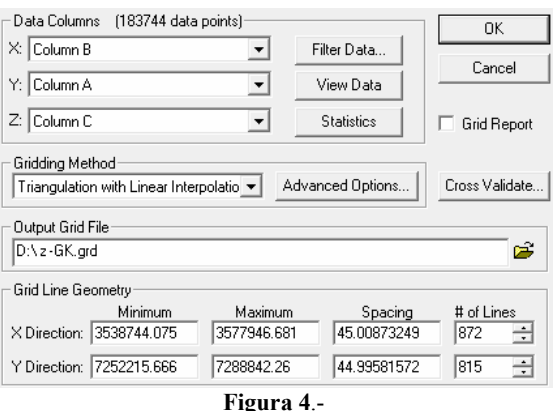

Abrir el archivo grd con las opciones **Map – Contour map**. Seleccionar Contour y hacer doble clic para editar propiedades (**Map**: **Contours Properties**), marcar la pestaña **Levels** y luego la columna **Level** para elegir una equidistancia (**Interval**) adecuada para el trabajo. Aceptar el trabajo presionando Ok. Apagar las capas de los ejes, seleccionar las curvas de nivel generadas y marcar las opciones **Map** – **Contour map** – **Export Contours** para exportar el archivo z- Gk.dxf.

El archivo dxf se abre con un programa CAD (Autocad o Intellicad); comprobar que cada curva de nivel tiene la elevación correspondiente (polilínea). Insertar luego la imagen satelital de la zona y georreferenciarla en Coordenadas Gauss-Krüger Sistema Posgar 94; se debe ver una total concordancia entre las curvas de nivel y la imagen (figura 8). Ahora sí se puede marcar la traza del perfil en forma de polilínea 3D uniendo puntos de las diferentes curvas de nivel siguiendo el curso del río aguas abajo. La polilínea de la traza se graba como un nuevo archivo: trz.dxf (opción dxf **Designar objetos**).

El soft de libre uso Dxf2xyz 1.3 (Guthrie, 2005) transformará el **trz.dxf** en un archivo ASCII **trz.xyz**.

Este nuevo archivo se copia y procesa en una hoja de cálculo Excel: **Perfiles de rios.xls** (Brandán, 2009), confeccionada para transformar coordenadas x,y,z en distancias parciales, entre cada par de puntos de la traza y lecturas de hilo medio (figura 5, en color celeste). Copiar el rango marcado en la figura 5 (amarillo) y pegarlo con la opción **Pegado especial, valores** en la hoja **Perfiles de ríos**. Grabar como **trz.csv** y luego renombrarlo como **trz.niv**.

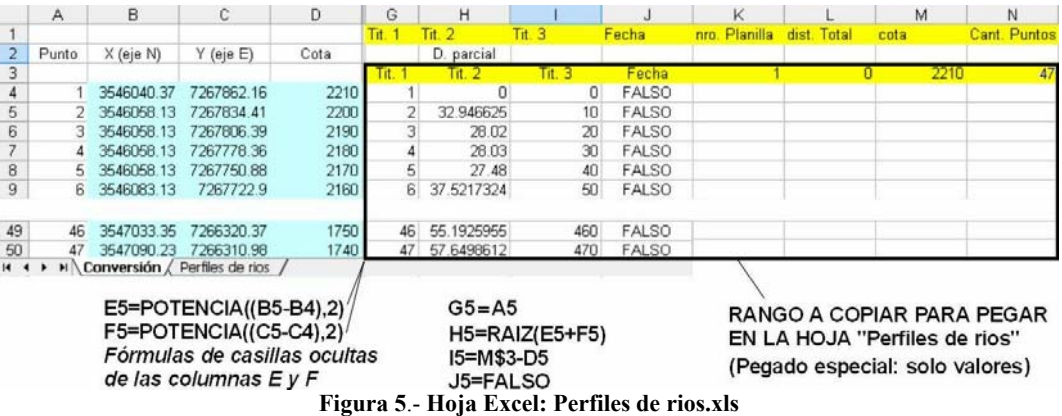

El archivo ASCII trz.niv procesado con el software **Sistema de Topografía**, opción **Perfiles de Nivelación** (López, 2005), permitirá confeccionar el perfil del río para CAD. Para ello, abrir el archivo trz.niv (ver secuencia en figura 6); se desplegará la planilla de nivelación (figura 7, 1).

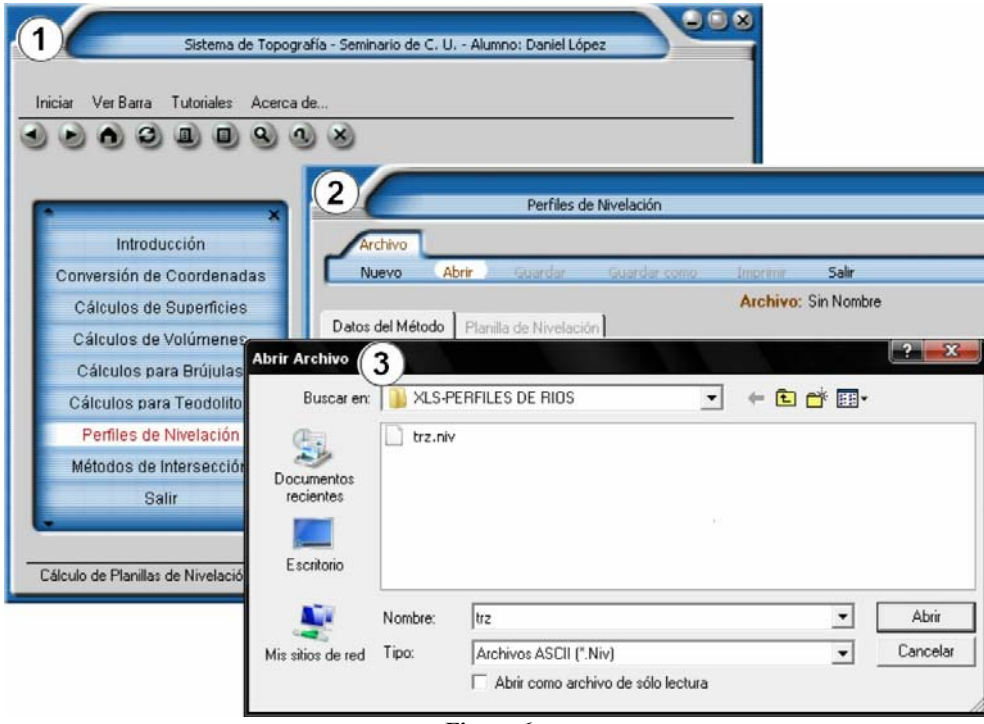

**Figura 6**.-

Seleccionar la opción **Archivo** – **Guardar como;** en tipo: elegir **dxf** (figura 7, 2).

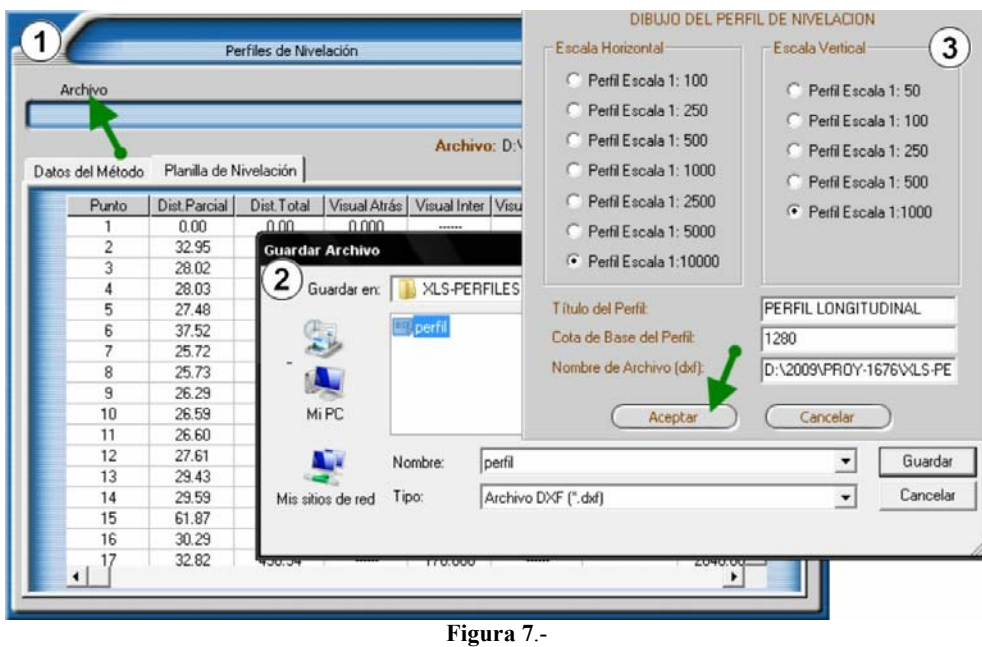

Se puede optar por diferentes escalas horizontales y verticales para confeccionar el perfil. El proceso es instantáneo: se genera el archivo dxf que se abre automáticamente con un visor de dxf. El usuario puede probar diferentes escalas y ver los resultados para comparar. Las escalas que mejor reflejan los resultados buscados para la confección de perfiles longitudinales de ríos, suelen ser: horizontal 1:10.000 y vertical 1:1.000 (exageración vertical x10).

#### **RESULTADOS**

Este procedimiento permite obtener en corto tiempo el perfil longitudinal de un río. En rasgos generales, sus resultados son similares a los de los perfiles levantados por métodos topográficos de campo. El perfil obtenido, visto en detalle (figura 8), contiene en su base cuatro líneas: Punto, Distancia parcial, Distancia total y Cota. La proyección de los números de los puntos a la traza permitirá al geomorfólogo detectar las rupturas del perfil de equilibrio del río y estudiar las causas que producen este efecto. El procedimiento también sirve para confeccionar todo tipo de perfil longitudinal de nivelación, especialmente para la etapa de proyecto de presupuesto de obras de diferente índole (trazas de líneas eléctricas, caminos, canales, etc.). El trabajo de campo sigue siendo indispensable en las etapas subsiguientes del proyecto.

#### **REFERENCIAS BIBLIOGRÁFICAS**

**Barberis, A.** (2007). "CoCor II, Conversión de Coordenadas Exclusivo Para La República Argentina". Inf. Inéd. Proyecto 1341 CIUNSa. Salta.

**Brandán, E. M.** (2009). "Perfiles de rios.xls". Inéd. Proy. 1676 CIUNSa. Salta.

**Golden Software, Inc.** (2002). "Surfer. Versión 8". Ed. Golden. Colorado.

**Google TM** (2007). "Google Earth. Versión 4.2". kh.google.com.

**Guthrie CAD/GIS Software** (2005). "Dxf2xyz. Versión 1.3". Web: www.guthcad.com.au.

**López, D. A.** (2005). "Sistema de Topografía". Universidad Nacional de Salta, Facultad de Ciencias Exactas. *Seminario de Computador Universitario*. Inédito. 70 pag. Salta. Argentina.

**PETMAR Trilobite Breeding Ranch** (2006). "Microdem Ver 2006.8.30.2". http://www.usna.edu/users/oceano/pguth /website/microdem.htm.

**United States Geological Survey** (2004). "Shuttle Radar Topography Mission - Processing Flow". http://seamless.usgs.gov.

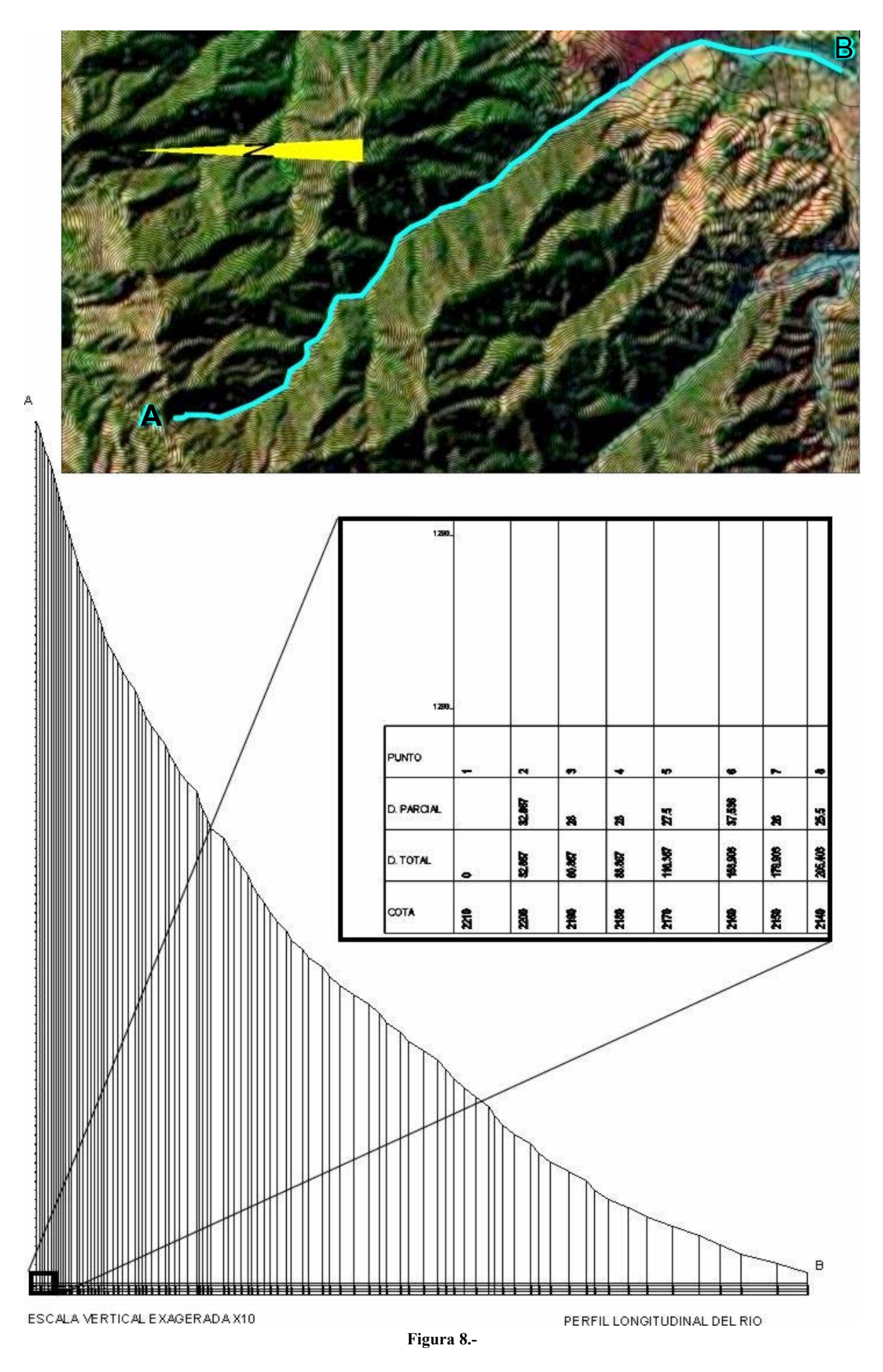